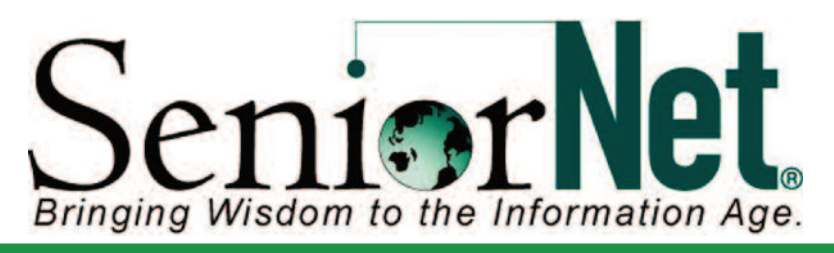

## **News from Little Rock SeniorNet....**

#### **New SeniorNet Computer Course**

#### **Introduction to Computers Utilizing Windows 8**

Have you recently purchased a new computer? Are you having problems with Windows 8? Little Rock SeniorNet will be offering a new computer course in September 2013. This is a basic course in computer usage for individuals who currently own a computer, and have basic computer skills. Fundamentals of operation and ways that the computer may be used form the basis of the course. The course includes an overview of Windows, an introduction to word processing, and other activities in preparation for additional courses. The course will be taught on Tuesdays and Thursdays from 1:30 – 3:30 p.m. during the month of September. The instructor for the class will be Karl Liss. Charles Frith will serve as an assistant Instructor. **Individuals signing up for the course must have Windows 8 on their home computer.** If you would like to sign up for the course, please call SeniorNet voice mail at (501) 603-1262 or send an email to seniornetjoan2@gmail.com. If you have questions about the course, you may call either Karl Liss (501-734-8915) or Charlie Frith (501-225-<br>0274).

Please note that SeniorNet is still offering Introduction to Computers Utilizing<br>Windows 7.

**SeniorNet iPad Workshop**<br>SeniorNet will hold a 1 <sup>1</sup>/2 hour workshop on the use of the iPad on Friday, September 27, from 2:00 – 3:30 p.m. in Room 2156 of the D.W. Reynolds Institute on Aging on the UAMS campus.

All you want to know about the iPad

- 
- 
- 
- 
- 
- Cost<br>
Cost<br>
iPad Storage<br>
Wi-Fi or Wi-Fi with 3G<br>
Data Plans for 3G<br>
How to download library books<br>
How to print from an iPad<br>
Popular Apps<br>
And More
- 
- 
- 

Cost for Workshop: \$15.00

To Register, call our voice mailbox at (501) 603-1262 Or email Joan McKinstry - Seniornetjoan2@gmail.com

#### **Snipping Tool - A Useful APP**

Snipping Tool captures a screen shot of anything on your desktop, like a picture or a section of webpage. Snip a whole window, a rectangular section of the screen, or draw a freehand outline with your mouse or tablet pen (or your finger, if you're using a PC with a touchscreen). Then you can annotate, save, or e-mail the image using buttons right in the Snipping Tool

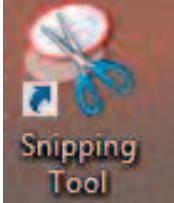

**September, 2013**

#### **Little Rock SeniorNet**

SeniorNet of Little Rock UAMS Center on Aging Slot 748 4301 W. Markham Little Rock AR 72205

#### **Website**

www.littlerockseniornet.com

**Newsletter Editor Charles H. Frith**

**OFFICERS President Diane Hughes**

**Vice-President Joan McKinstry**

> **Secretary Al Taylor**

**Treasurer Doris Davis**

**SeniorNet Board Diane Hughes Joan McKinstry Al Taylor Doris Davis Evelyn Soo Diane Gammill Pat Kissire Bill Singley Karl Liss Ron Krueger Billie Beauchamp Laurie Short Charles Frith**

**Co-Sponsored by UAMS Donald W. Reynolds Institute on Aging**

**Phone: 501-603-1262**

window. Snipping Tool is available in both Windows 7 and Windows 8.

### **Little Rock SeniorNet Website**

Checkout the Little Rock SeniorNet Website: littlerockseniornet.com When you visit the website, you can view News and Events, Current and older versions of the SeniorNet Newsletter, projected class schedules and much more.

# Senior**Ne**l

and for Poplara (EAL)

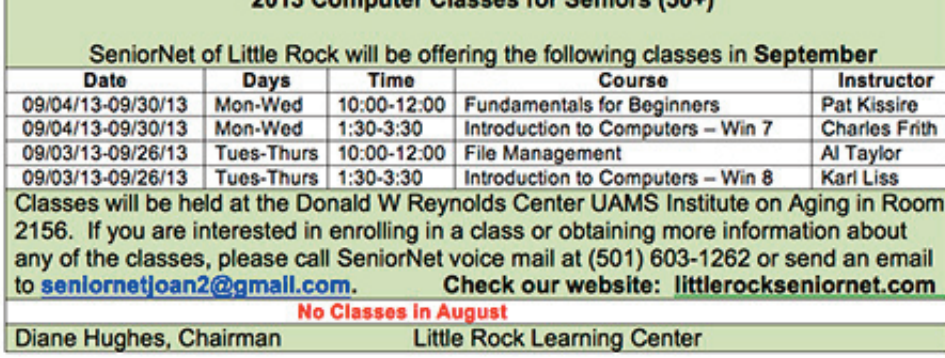

#### **Important Notice graphics** and photo editing.

**If you received this Newsletter by regular mail or a postcard with the SeniorNet Class Schedule and have an email address, please let us know so we can delete you from the mailing list and add you to our email list. Please let Joan McKinstry know via email: (seniornetjoan2@gmail.com).**

## **Windows 8 Tip**

#### **Returning to the Start screen**

The new Start screen has all of the information you care about in one place. Real-time updates about things like news, the weather, and what your friends are doing are all available right here. No searching is necessary — Tiles are the quick way to see it all. Returning to the Start screen in Windows 8 is just like opening the Start menu in Windows 7. The only difference is the addition of touch gestures. For exam ple, you can use any of the following methods to return to the Start screen at any time:

- Swipe in from the right edge of the screen and tap Start.
- Move the mouse to the lower-right or upper-right corner of the screen, and click Start.
- Move the mouse to the lower-left corner of the screen, and click.
- Press the Windows logo key.

#### **What is a Flash Drive?**

A flash drive is a small storage device that can be used to transport files from one computer to another. They can also be used for backing up documents, music and photos on your computer. They are slightly larger than a stick of gum, yet many of these devices can carry all your homework for an entire year! You can keep one on a key chain, carry it around your neck, or attach it to your book bag. They plug into a USB port on either the back or front of your computer. They range in size from 4 - 128 GB and cost from around \$6.00 up to over \$100. for the 128 GB.

### **SeniorNet Highlights Joan McKinstry**

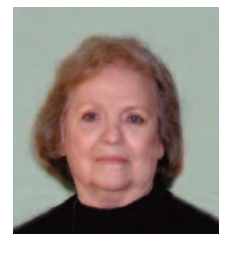

I joined SeniorNet in March, 1995 and taught my first class later that year (Internet). That means I can retire in two years. We had two computers that could access the internet and two students shared a computer. Joan is currrently Vice-President of Little Rock SeniorNet. She currently serves as both a SeniorNet instructor and coach. Her speciality is working with

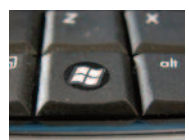

**Windows Logo Key**

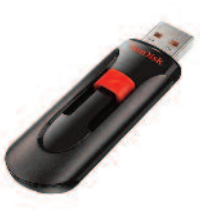

**Flash Drive**